### **Arkusz 10 – Modelowanie (36)**

*Symulacja komputerowa to sztuczne przedstawianie sytuacji, zjawiska lub obiektu przy pomocy środków i narzędzi TI. Symulacja jako eksperyment naukowy umożliwia obserwację zachowania się modeli obiektów lub zjawisk w rzeczywistości wirtualnej – stworzonej za pomocą programu komputerowego. Zaletą symulacji komputerowej jest możliwość wielokrotnego powtórzenia, zmiany parametrów a jednocześnie obserwacji i analizy eksperymentu. Celem symulacji jest wyciągnięcie wniosków w oparciu o uzyskane wyniki.*

#### **Rozwielitki**

*W akwarium znajduje się 100 rozwielitek. Ich liczba codziennie się podwaja, a gdy przekroczy 1000 sztuk, hodowca odławia 99% populacji.*

*Przygotuj arkusz z obliczeniami o odpowiedni wykres, dla kolejnych 100 dni hodowli.*

#### **Rozwielitki - Podwajanie (2)**

- A1 wpisz **DNI**
- A2:A102 **wstaw kolejne liczby** całkowite od 0 do 100
- B1 Wpisz **ILOŚĆ**
- B2 wpisz 100 tyle rozwielitek jest na początku hodowli
- $B3$  wpisz formułę  $= B2*2$ *Tyle byłoby rozwielitek, gdyby nie odławianie*
- Wklej formułę na kolejne komórki
- Wybierz komórkę **B102**
- Wklej do ramki zrzut ekranu z tabelą wraz z paskiem formuły

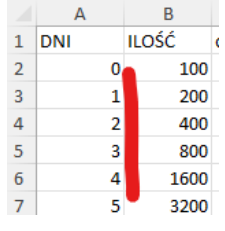

#### **Rozwielitki - Odławianie (2)**

- B3 **zmień formułę** w komórce na = JEŻELI(B2>=1000;ZAOKR(B2\*0,01;0);B2\*2)
- *jeżeli w poprzedniej komórce jest więcej niż lub równe 1000 rozwielitek, to zostaw tylko 1 procent (jedna setna), zaokrąglamy, żeby nie było dziesiętnych) w przeciwnym razie rozwielitki rozmnażają się normalnie*
- **Wklej formułę** na kolejne komórki
- Wybierz komórkę B102
- Wklej do ramki zrzut ekranu z tabelą wraz z paskiem formuły

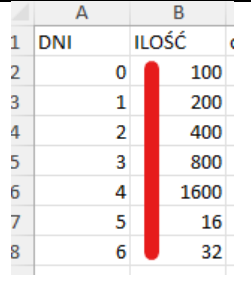

#### **Rozwielitki - Wykres (2)**

• **Wstaw wykres** punktowy dla wszystkich dni życia rozwielitek

*oś X – dni życia*

*oś Y – ilość rozwielitek*

**Tytuł wykresu** – wstaw swoje nazwisko i imię

• Wklej do ramki zrzut ekranu z **wykresem**

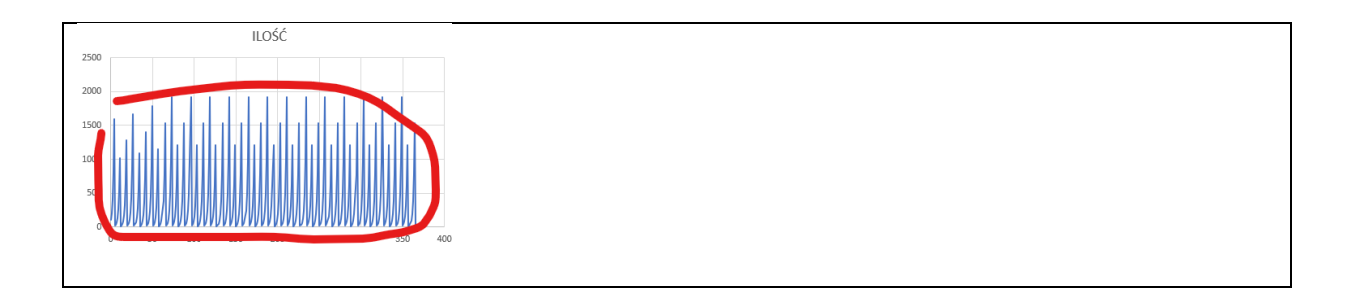

### **Króliki**

*1 maja 2022 roku łąka o powierzchni 20 ha jest w 10% porośnięta trawą. Każdego dnia przybywa 100m<sup>2</sup> trawy. Na łąkę wpuszczanych jest codziennie (z wyjątkiem niedziel) 500 królików. Każdy z nich zjada 2m<sup>2</sup> trawy. Sprawdź co będzie z trawą na łąkę przez najbliższy miesiąc.*

### **Króliki – Daty (2)**

- Wstaw nowy arkusz (zakładkę) do skoroszytu i nazwij go KRÓLIKI
- A1 wpisz DATA
- A2 **wstaw datę 1 maja 2022** (w formacie daty) *data musi być wyrównana automatycznie do prawej krawędzi komórki*
- A3 **wpisz formułe**
- Wklej formułe na kolejne komórki do 31 maja 2022
- Wybierz komórkę A3
- Wklej do ramki zrzut ekranu z tabelą wraz z paskiem formuły

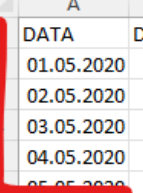

# **Króliki – Trawa (2)**

- B1 wpisz TRAWA
- B2 **wpisz formułę**
- *10% z dwudziestu hektarów w m<sup>2</sup>* • B3 **wpisz formułę**
- *codziennie przyrasta 100m<sup>2</sup>*
- Wklej formułę na kolejne komórki (do 31 maja)
- Wybierz komórkę B3
- Wklej do ramki zrzut ekranu z tabelą wraz z paskiem formuły

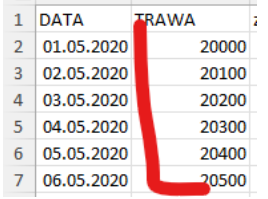

# **Króliki – Konsumpcja (2)**

- B3 **zmień formułę**: *codziennie 500 królików zjada 2 m<sup>2</sup>*
- **Wklej formułę** na kolejne dni
- Wybierz komórkę B3

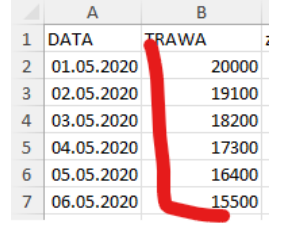

# **Króliki – Niedziela (2)**

B3 zmień formułę: = JEŻELI(DZIEŃ.TYG(A3)=1;B2+100;B2+100-500\*2)

*jeżeli niedziela (pierwszy dzień tygodnia), to tylko przyrost trawy, w przeciwnym razie króliki zjadają trawę* • **Wklej formułę** na kolejne dni

- Wybierz komórkę B3
- Wklej do ramki zrzut ekranu z tabelą wraz z paskiem formuły

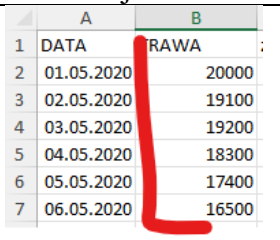

*Okazuje się, że trawy zabraknie na łące 27 maja Ile powinno być królików, żeby trawy nie zabrakło do końca maja*

### **Króliki – Symulacja (2)**

- D1 wpisz KRÓLIKI
- D2 wpisz 500
- B3 **popraw formulę**: = JEŻELI(DZIEŃ.TYG(A3)=1;B2+100;B2+100-\$D\$2\*2) *Zamiast liczby 500 jest adres komórki z liczbą królików*
- **Wklej formułę** na kolejne dni
- **Dane – Analiza warunkowa – Szukaj wyniku** *Ustaw komórkę B32 (ostatnia komórka w maju) na 0, zmieniając komórkę D2 (liczba królików)*
- Wybierz komórkę D2
- Wklej do ramki zrzut ekranu z tabelą wraz z oknem **Szukanie wyniku**

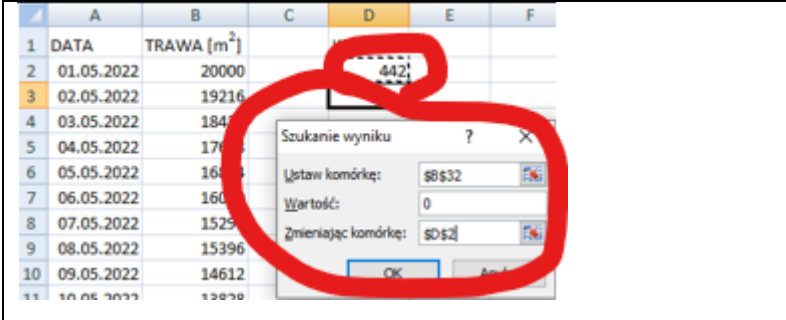

# **Króliki - Wykres (2)**

• **Wstaw wykres** punktowy dla wszystkich dat *oś X – daty*

*oś Y – powierzchnia trawnika*

**Tytuł wykresu** – wstaw swoje nazwisko i imię

• Wklej do ramki zrzut ekranu z **wykresem**

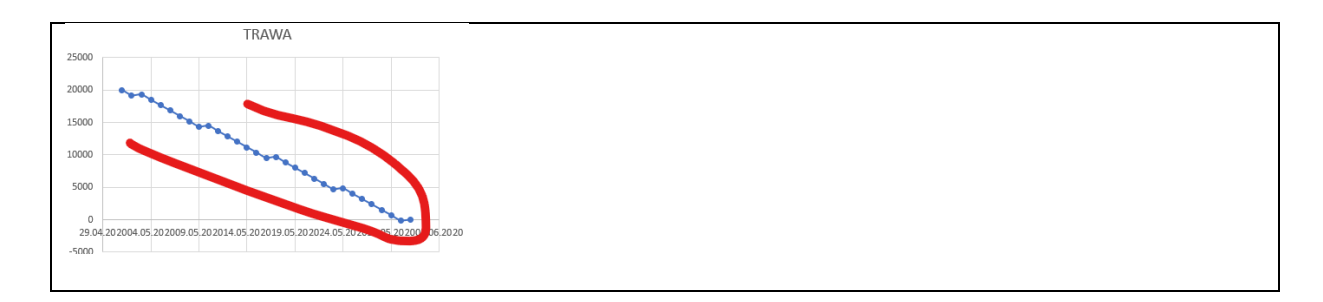

### **Przepływy ludności**

*W Farlandii żyje około 300 mln ludzi. Jest to kraj o zerowym przyroście naturalnym - tyle samo ludzi umiera i rodzi się co roku. Obserwuje się za to bardzo silną migrację wewnętrzną. Socjologowie dzielą ludność na trzy grupy: wiejską (W), miejską (M) i podmiejską (P). Przedmieścia dużych miast są terenem najbardziej atrakcyjnym; każdy, kogo na to stać, przenosi się do eleganckich dzielnic podmiejskich. Najwięcej ludności "ucieka" tradycyjnie ze wsi do miasta. Zbadano, że przez wiele lat utrzymują się stałe tendencje migracyjne przedstawione na diagramie przepływu* 

*Średnio na 100 ludzi mieszkających w mieście, po roku 95 mieszka nadal w mieście, 4 przenosi się na przedmieście i 1 na wieś. Podobnie jest w innych ośrodkach.* 

*W każdym z trzech środowisk mieszka początkowo po 100* 

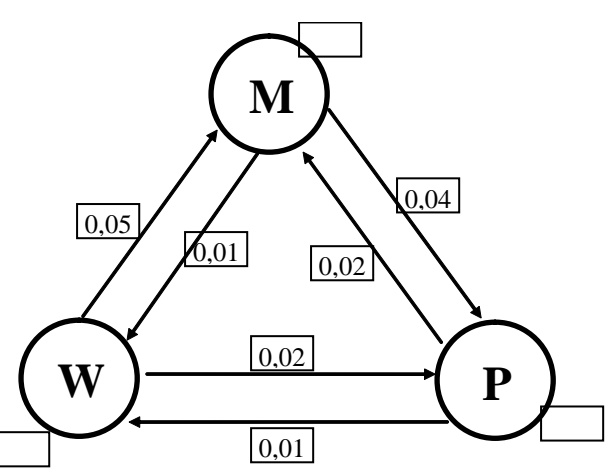

*mln ludzi, ale jak widać z diagramu ludność ucieka ze wsi. Za rok pozostanie już tylko 95 mln, po 2 latach 90,400 tys. . Co będzie za 5, 10 50, 100 lat, jeśli tendencje migracyjne się utrzymają? Czy wieś się wyludni? Jak będzie przebiegał proces przepływu ludności w Farlandii? Sporządź odpowiedni wykres.*

### **Farlandia - Tabela (2)**

- Otwórz arkusz FARLANDIA: <https://zsobobowa.eu/pliki/arkusz/FARLANDIA.xlsx>
- Kolumna A **wstaw kolejne** liczby całkowite do 100
- Wklej do ramki zrzut ekranu z tabelą

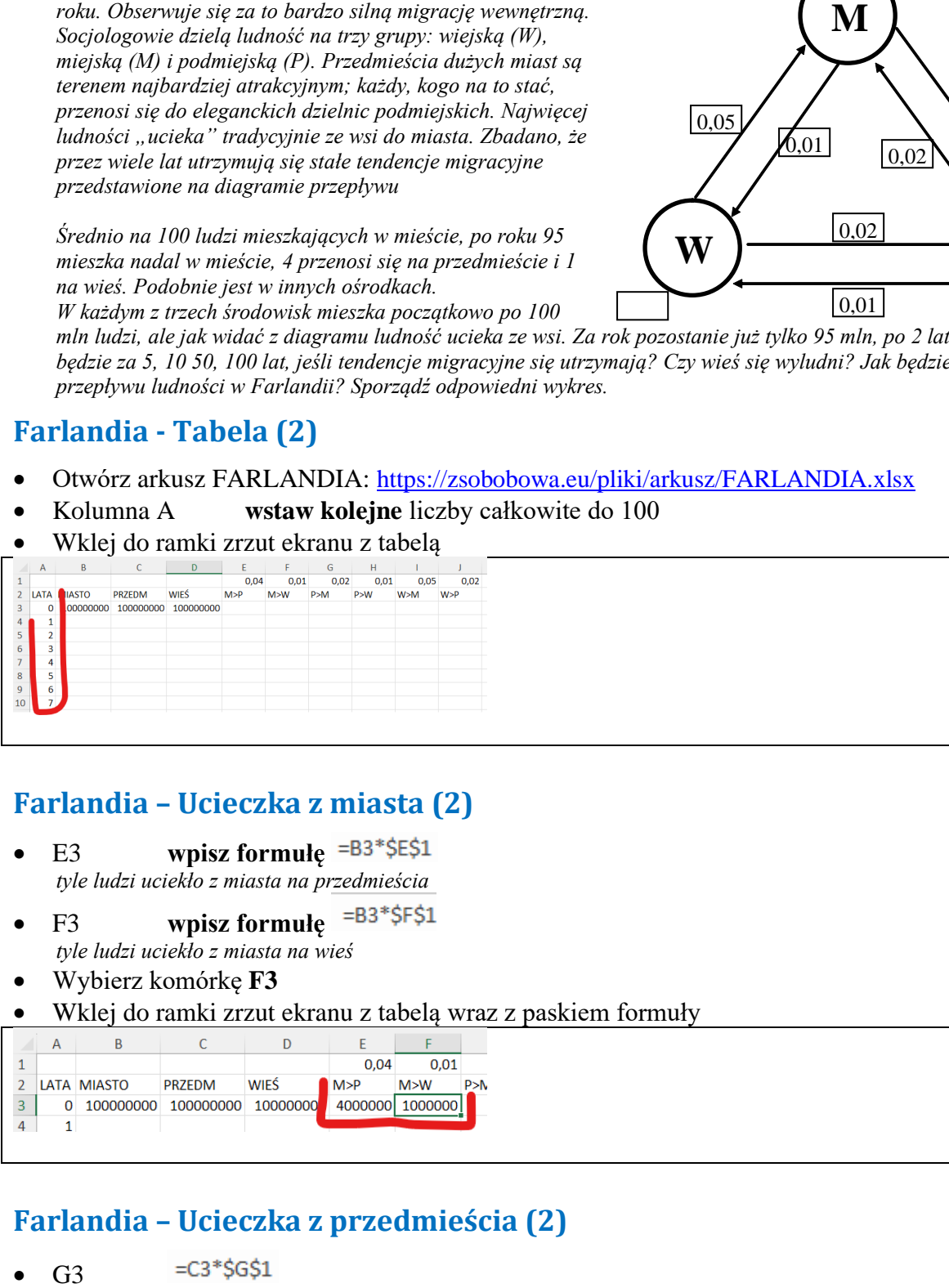

# **Farlandia – Ucieczka z miasta (2)**

- E3 **wpisz formulę** = B3\*\$E\$1 *tyle ludzi uciekło z miasta na przedmieścia*
- F3 **wpisz formułę** *tyle ludzi uciekło z miasta na wieś*
- Wybierz komórkę **F3**
- Wklej do ramki zrzut ekranu z tabelą wraz z paskiem formuły

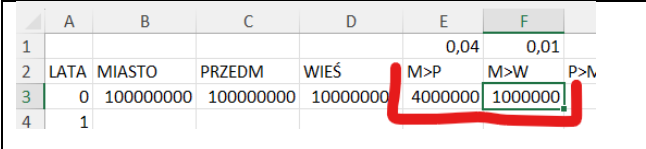

# **Farlandia – Ucieczka z przedmieścia (2)**

- $=$ C3\*\$H\$1  $H<sub>3</sub>$
- Wybierz komórkę **H3**
- Wklej do ramki zrzut ekranu z tabelą wraz z paskiem formuły

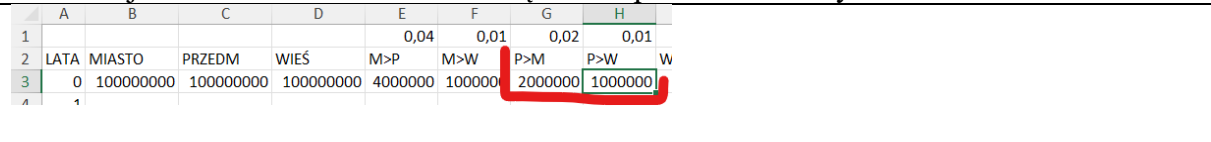

#### **Farlandia – Ucieczka ze wsi (2)**

- Wstawić odpowiednie formuły do komórek I3 i J3
- Wybierz komórkę **J3**
- Wklej do ramki zrzut ekranu z tabelą wraz z paskiem formuły

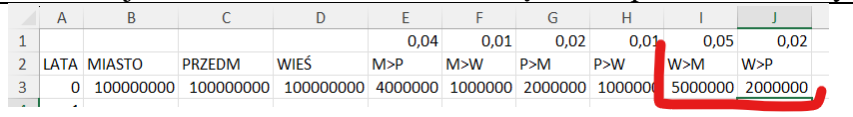

### **Farlandia – Miasta i Przedmieścia (2)**

 $= B3+(G3+13)-(E3+F3)$ • B4

> *do poprzedniej liczby ludności miasta dodaj te części, która przybywają z przedmieść i wsi, a odejmij te części, która uciekają z miasta*

 $=C3+(E3+J3)-(G3+H3)$  $C<sub>4</sub>$ 

*do poprzedniej liczby ludności przedmieść dodaj te części, która przybywają z miast i wsi, a odejmij te części, która uciekają z przedmieść*

- **Wklej obie formuły** na kolejne lata
- Wybierz komórkę **B4**
- Wklej do ramki zrzut ekranu z tabelą wraz z paskiem formuły

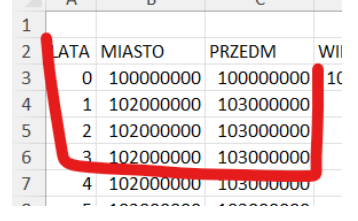

#### **Farlandia – Wsie (2)**

• D4 Samodzielnie wymyśl; formułę *do poprzedniej liczby ludności wsi dodaj te części, która przybywają z miast i przedmieść, a odejmij te części, która uciekają ze wsi*

- Wklej formułe na kolejne lata
- Wybierz komórkę **D4**
- Wklej do ramki zrzut ekranu z tabelą wraz z paskiem formuły

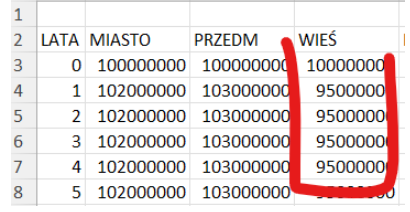

# **Farlandia – Przepływy (2)**

- Formuły z komórek E3 do J3 wklej na kolejne 100 lat *liczby ludności w miastach, Przedmieściach i wsiach automatycznie zostaną przeliczone*
- Zaznacz wszystkie komórki z kolumn od A do D i wstaw wykres punktowy
- Wklej do ramki zrzut ekranu z tabelą wraz z paskiem formuły i **wykresem**

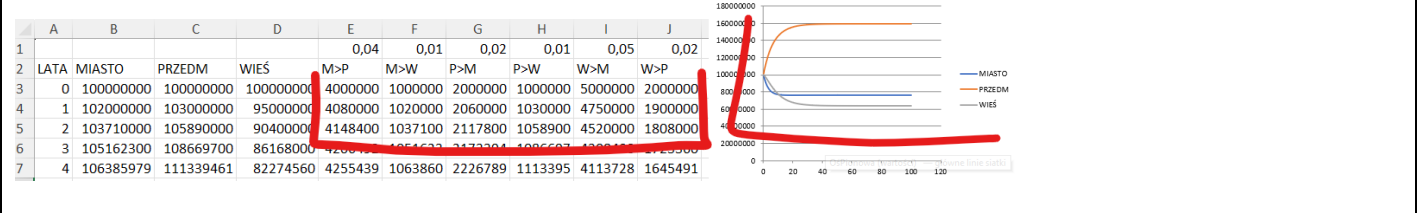

*Po około 30 latach liczby udności się ustabilizują i pomino corocznych przepływów nie będą się zmieniać*

### **Farlandia – Suwak (2)**

*Chcemy sprawdzić, jak będzie zachowywała się symulacja, gdy zaczniemy "bawić się" współczynnikami przepływów Współczynniki mają zmieniać się od 0,01 do 0,1 co 5 tysięcznych*

*Zamiast wpisywać ręcznie współczynniki do komórek E3 do J3 przygotujemy specjalne suwaki*

- Wstaw jeden pusty wiersz nad tabelą
- **Developer – Wstaw – Pasek przewijania**

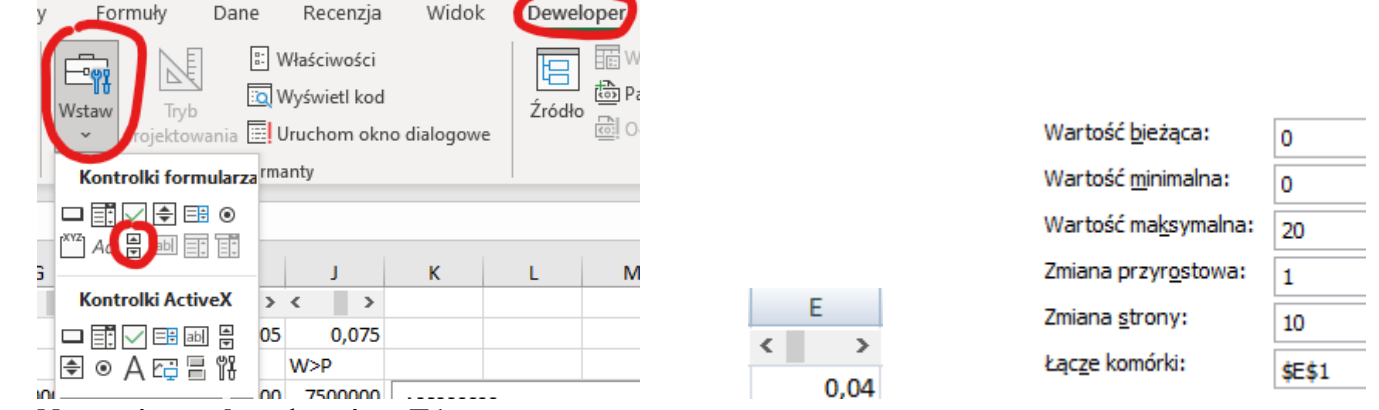

- **Narysuj suwak** na komórce **E1**
- Kliknij prawym przyciskiem myszki na suwaku i wybierz **Formatuj formant**
- **Ustaw wartości suwaka** jakie pokazano na obrazku
- E2 wpisz formułę = E1<sup>\*0</sup>,005

*tym sposobem komórka E2 będzie zmieniać się od 0 do 0,01 co 0,005*

- Ustaw na suwaku maksymalną wartość
- Wybierz komórkę **E2**
- Wklej do ramki zrzut ekranu z tabelą wraz z paskiem formuły

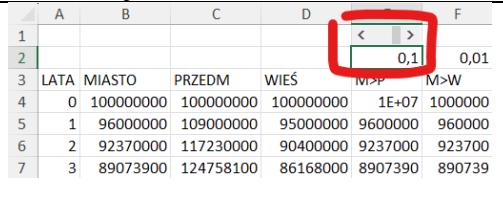

#### **Farlandia – Suwaki (2)**

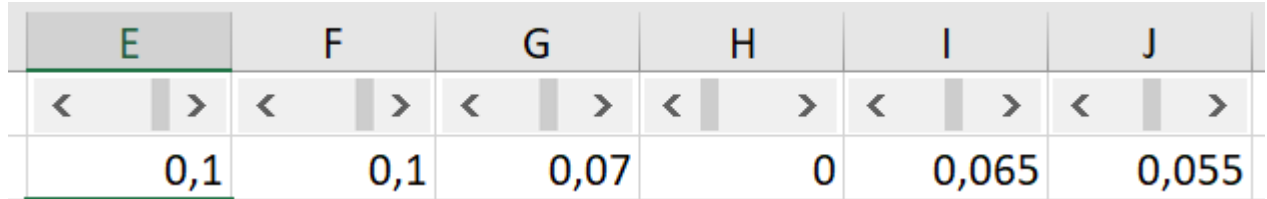

- W podobny sposób (suwaki i formuły) ustaw pozostałe przepływy ludności
- Ustaw na paskach maksymalne wartości
- Wybierz komórkę **J2**

• Wklej do ramki zrzut ekranu z tabelą wraz z paskiem formuły

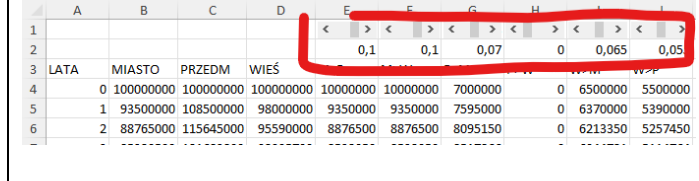